# <span id="page-0-0"></span>**CleverGet Discovery Plus Downloader Benutzerhandbuch**

Offizielle Anleitung zum Verwenden von CleverGet Discovery Plus Downloader um Filme, TV-Shows von Discoveryplus.com herunterzuladen

Produkt: [http://www.cleverget.com/de/discovery-plus-downloader/](http://www.cleverget.com/de/discovery-plus-downloader/?pdf=cleverget-discovery-plus-downloader) Download: <https://www.cleverget.com/de/downloads/cleverget.html> Anleitung: [https://www.cleverget.com/de/user-guide/discovery-plus-downloader.html](https://www.cleverget.com/de/user-guide/discovery-plus-downloader.html?pdf=cleverget-discovery-plus-downloader)

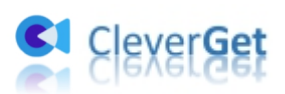

## **Inhaltsverzeichnis**

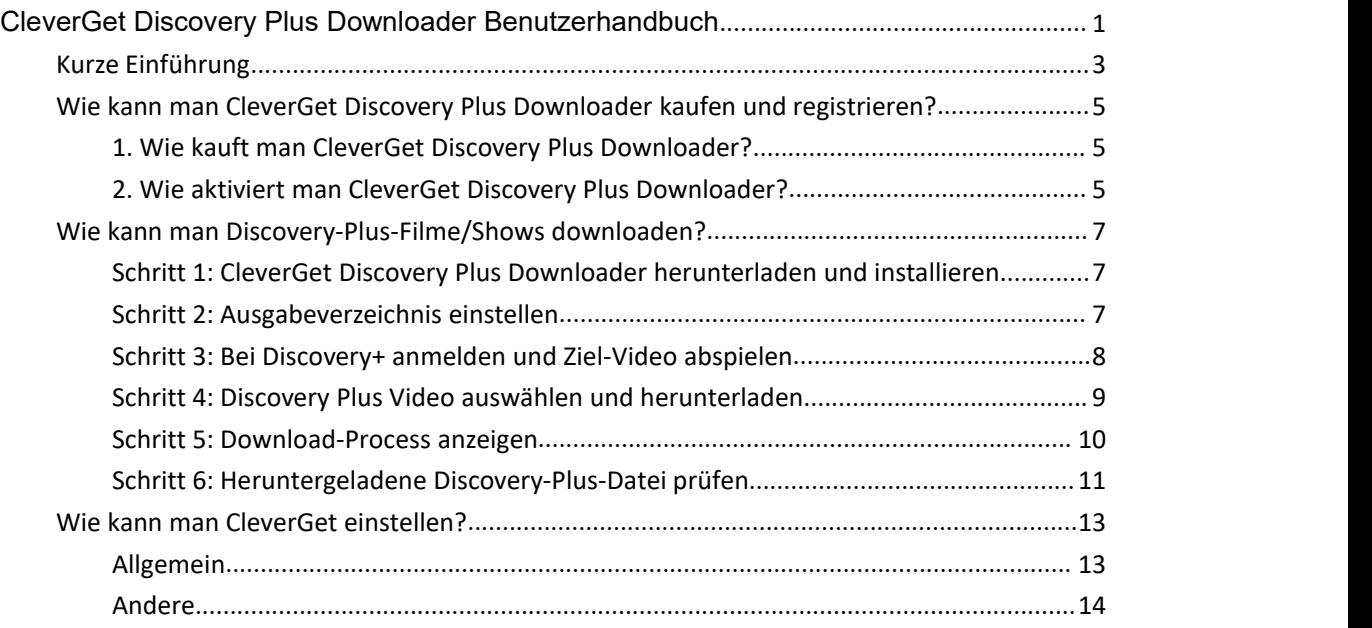

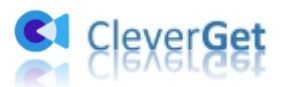

## <span id="page-2-0"></span>**Kurze Einführung**

Können Sie Discovery+ Shows herunterladen, um sie offline zu sehen? Wenn Sie Shows und Filme von Discovery+ direkt herunterladen möchten, ist die Antwort Nein. Sie können Discover Plus-Shows nicht herunterladen, um sie offline anzusehen. Discovery+ benötigt eine Internetverbindung für die Wiedergabe von Filmen und Sendungen. Aber wenn Sie nach Lösungen fragen, um Discovery+ Filme/Sendungen herunterzuladen, ist das Programm **CleverGet Discovery Plus Downloader** die richtige Wahl.

CleverGet Discovery Plus Downloader ist ein professioneller Discovery+ Video Downloader, der Shows und Filme von Discoveryplus.com herunterladen kann, um sie als MP4/MKV Dateien mit einer Auflösung von bis zu 1080P mit den gewünschten Untertiteln und Audiospuren zu speichern. Es hilft Ihnen, Discovery+ Shows/Filme offline ohne Limit abzuspielen und anzusehen.

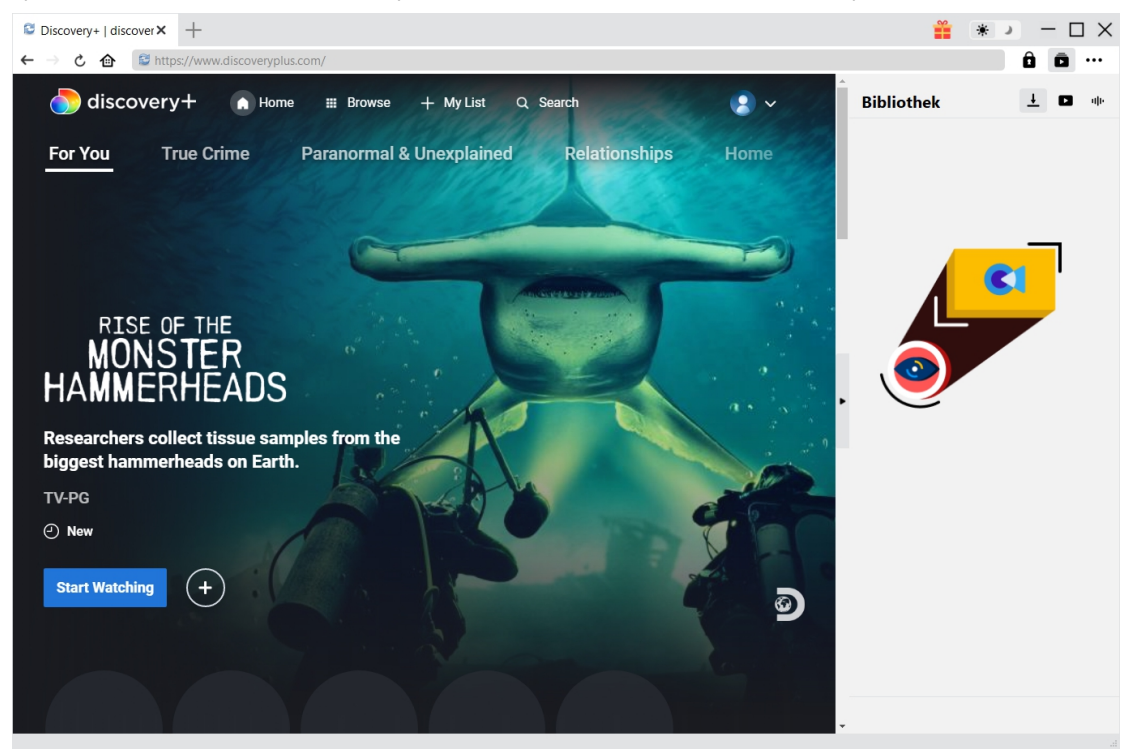

#### **Hauptfunktionen von CleverGet Discovery Plus Downloader**:

- 1. Herunterladen von Shows und Filmen bei Discovery Plus.
- 2. Herunterladen von Discovery Plus-Videos in 1080P, 720P oder Originalauflösung.
- 3. Herunterladen von Discovery+ Videos in MP4/MKV-Dateien zum unbegrenzten Offline-Schauen.
- 4. Herunterladen von Discovery+ Filmen/Shows mit Untertiteln und Audiospuren nach Wunsch.
- 5. Herunterladen von Untertiteln für Discovery Plus-Filme/Shows in unabhängigen SRT/SUP-Dateien oder Einfügen von Untertiteln in Videos.
- 6. Eingebauter Browser, um sich bei Discoveryplus.com anzumelden und Discovery+ Filme/Shows abzuspielen und anzusehen.

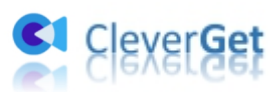

7. Genaue Informationen über Filme/Shows, einschließlich Titel, Länge, Auflösung, Größe, etc.

Ŵ.

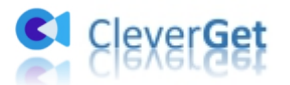

## <span id="page-4-0"></span>**Wie kann man CleverGet Discovery Plus Downloader**

## **kaufen und registrieren?**

## <span id="page-4-1"></span>**1. Wie kauft man CleverGet Discovery Plus Downloader?**

Um CleverGet Discovery Plus Downloader zu aktivieren und seine Funktionen in vollem Umfang zu nutzen, benötigen Sie zunächst einen Lizenzcode. CleverGet Discovery Plus Downloader bietet 2 Arten von Lizenzcodes an: 1-Jahres-Lizenzcode und lebenslanger Lizenzcode, die sich nur in der Validierung unterscheiden. Sie können den Registrierungscode auf verschiedene Arten erwerben, wie unten aufgeführt:

1. Besuchen Sie direkt die Kaufseite von CleverGet Discovery Plus [Downloader,](https://www.cleverget.com/de/purchase.html?pdf=cleverget-discovery-plus-downloader) um den Registrierungscode von CleverGet Discovery Plus Downloader Modul zu kaufen. Wählen Sie die Validierung nach Ihren Bedürfnissen und klicken Sie dann auf die Schaltfläche "zur Kasse gehen", um die Zahlung abzuschließen. Der Registrierungscode wird an Ihre E-Mail-Box gesendet, nachdem Sie die Zahlung in kürzester Zeit abgeschlossen haben.

2. Oder klicken Sie im CleverGet-Programm auf Drei-Punkte-Symbol \*\*\* und öffnen Butten "Jetzt Kaufen", um Kaufseite des CleverGet-Pakets aufzurufen. Wählen Sie dann das gewünschte Modul und fahren Sie wie oben beschrieben fort.

3. Oder klicken Sie im CleverGet-Programm auf "Aktivieren" **auch Alterativierungs-Center**" aufzurufen. Wählen Sie die Module, die Sie kaufen möchten, und klicken dann auf"Jetzt Kaufen". Danach werden Sie auf die Kaufseite der CleverGet-Module weitergeleitet, wo Sie Registrierungscode für alle Module erwerben können.

4. Wenn Sie bereits CleverGet-Module gekauft und aktiviert haben, können Sie auf der " Registrierungs-Center"-Oberfläche "Erneuern"-Button direkt neben jedem aktivierten Modul sehen. Wenn Sie darauf klicken, können Sie einen Verlängerungslizenzcode erwerben.

## <span id="page-4-2"></span>**2. Wie aktiviert man CleverGet Discovery Plus Downloader?**

Mit Lizenzcodes in der Hand können Sie nun das CleverGet Discovery Plus Downloader-Modul auf 2 Arten registrieren und aktivieren, wie unten aufgeführt:

A. Klicken Sie im CleverGet-Programm auf die Schaltfläche "Aktivieren" **in die klaat en die klaat en die klaat** "Aktivierungs-Center" zu öffnen. Kopieren Sie den Registrierungscode, den Sie erworben haben,

und fügen Sie ihn in das Codefeld ein. Tippen Sie auf die "Enter"-Taste auf der Tastatur oder klicken Sie auf die Schaltfläche, um zu aktivieren.

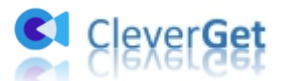

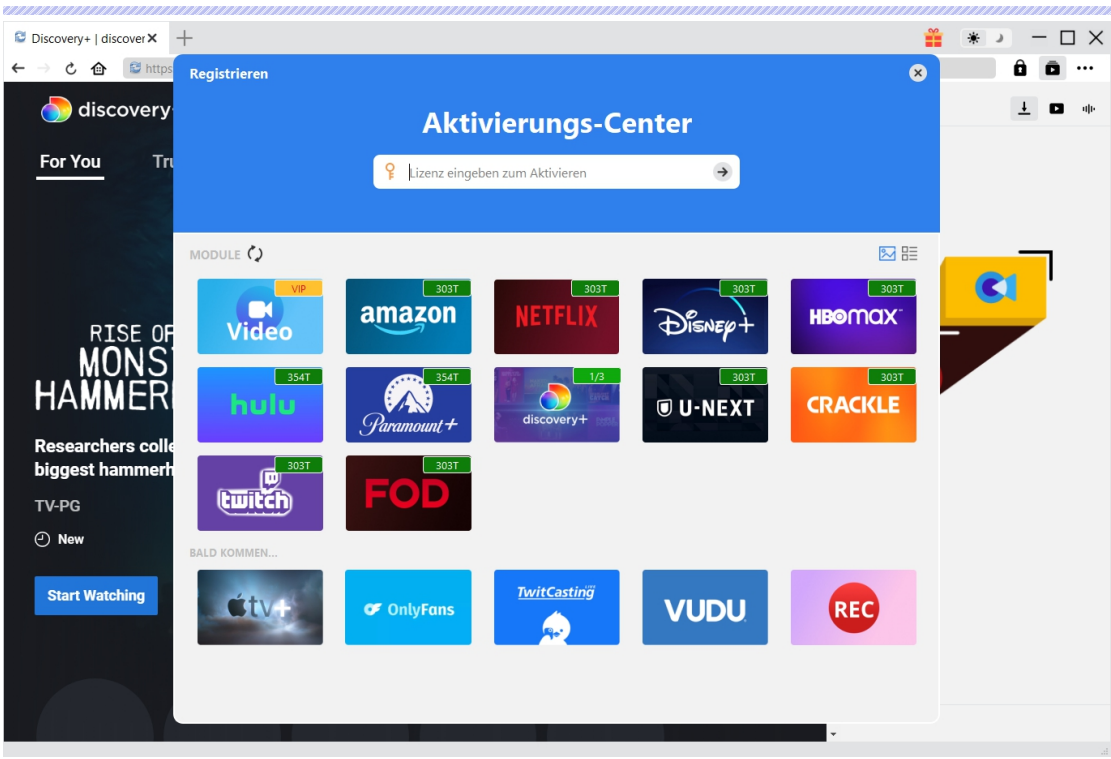

B. Oder klicken Sie im CleverGet-Programm auf das Drei-Punkte-Symbol \*\*\* und öffnen Sie dann die Option "Registrieren", um das " Aktivierungs-Center" zu betreten und CleverGet Discovery Plus Downloader mit einem gültigen Registrierungscode zu aktivieren, den Sie bereits erworben haben.

<span id="page-5-0"></span>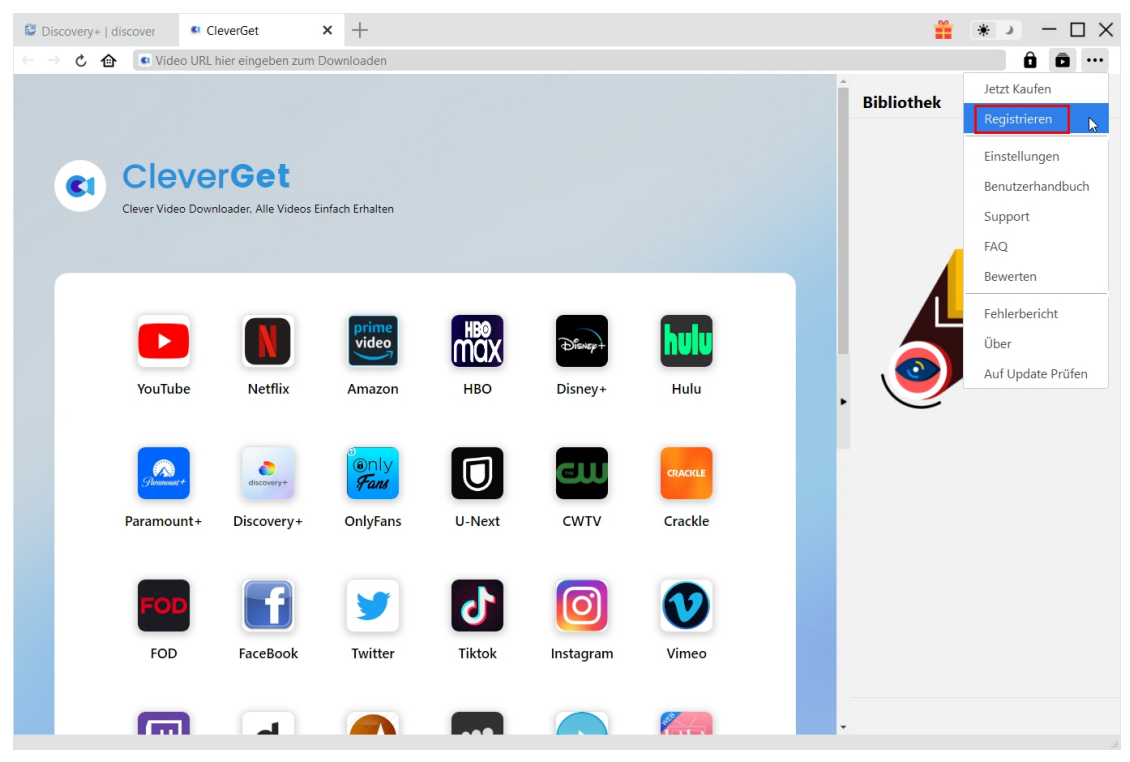

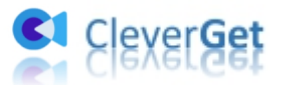

## **Wie kann man Discovery-Plus-Filme/Shows downloaden?**

Als ein professioneller Discovery+ Video Downloader hilft Ihnen CleverGet Discovery Plus Downloader, Discovery+ Filme/Shows in einer Auflösung von bis zu 1080P mit gewünschten Untertiteln und Audiospuren herunterzuladen. Die folgende Anleitung zeigt Ihnen, wie Sie CleverGet Discovery Plus Downloader verwenden, um Filme und Shows auf Discovery Plus herunterzuladen.

## <span id="page-6-0"></span>**Schritt 1: CleverGet Discovery Plus Downloader herunterladen**

#### **und installieren.**

Downloaden und installieren Sie CleverGet Discovery Plus Downloader auf Ihrem Computer. Stellen Sie sicher, dass Sie die richtige Version des CleverGet-Programms für Ihr Computersystem herunterladen und installieren.

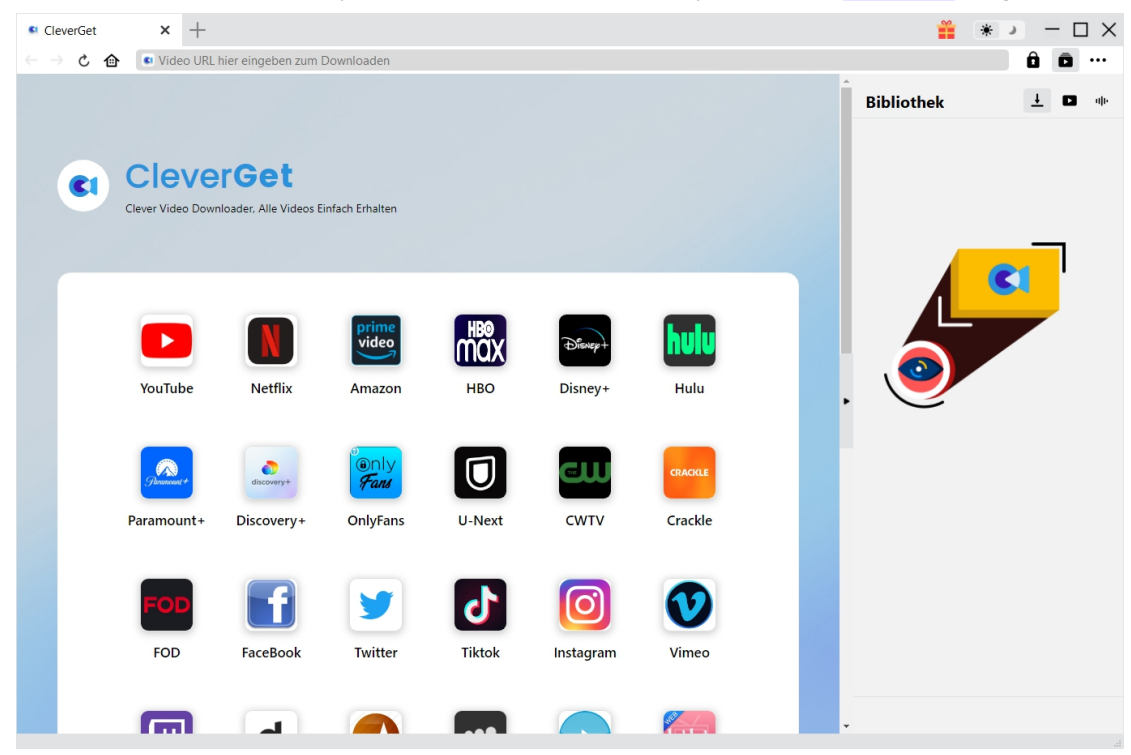

**Hinweis:** CleverGet Discovery Plus Downloader ist eine Komponente des [CleverGet](https://www.cleverget.com/de/?paf=cleverget-discovery-plus-downloader) Programms.

#### <span id="page-6-1"></span>**Schritt 2: Ausgabeverzeichnis einstellen**

Bevor Sie Videos von Discovery+ herunterladen, sollten Sie zunächst einige Einstellungen vornehmen. CleverGet hat ein Standard-Download-Verzeichnis, erlaubt aber auch individuelle

Änderungen. Klicken Sie im Programm CleverGet auf das Drei-Punkte-Symbol \*\*\* und dann

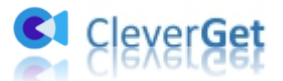

auf die Option "Einstellungen", um den Bereich "Einstellungen" zu öffnen. Auf der Registerkarte "Allgemein" können Sie das Ausgabeverzeichnis in den Feldern "Video speichern auf" und "Audio speichern auf" festlegen und andere Einstellungen wie die Sprache der Programmoberfläche, das Erscheinungsbild, die maximalen Download-Aufgaben usw. ändern. Sie können die Option "Unterordner für jeden Stream-Service erstellen" aktivieren, um Online-Videos je nach Video-Website in entsprechenden Unterordnern zu speichern. Klicken Sie schließlich auf die Schaltfläche "Speichern".

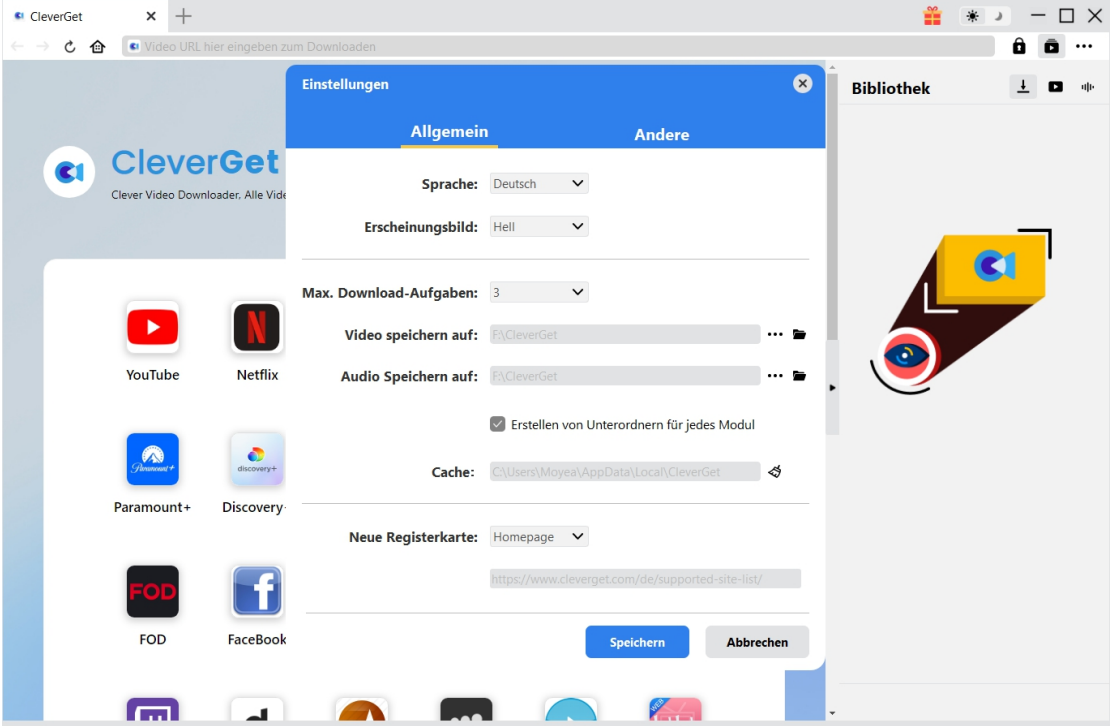

## <span id="page-7-0"></span>**Schritt 3: Bei Discovery+ anmelden und Ziel-Video abspielen**

Öffnen Sie in der Adressleiste von CleverGet die Seite discoveryplus.com und melden Sie sich mit Ihrem eigenen Konto an. Dann können Sie auf der discoveryplus.com-Website nach dem gewünschten Video zum Herunterladen suchen. Spielen Sie das Discovery+ Video ab, das Sie herunterladen möchten.

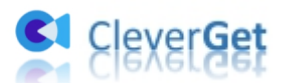

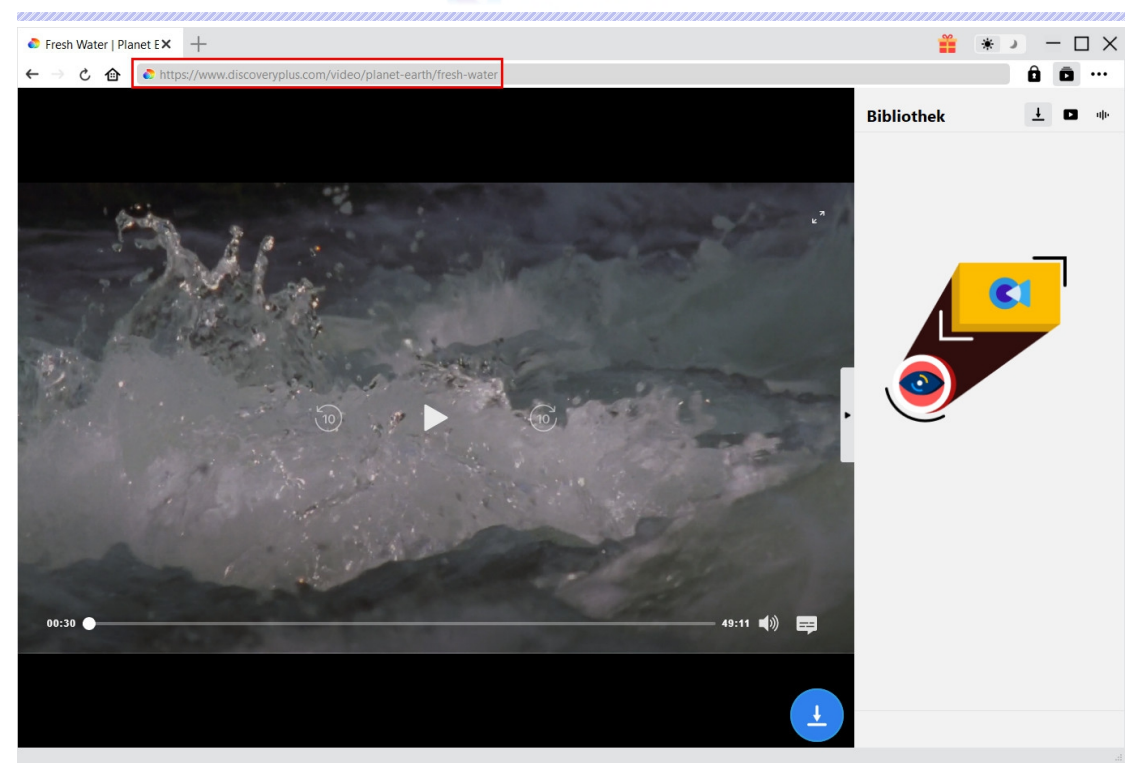

**Hinweis:** Stellen Sie sicher, dass Sie die Wiedergabeseite des Discovery+ Zielvideos eingegeben haben, bevor Sie die Video-URL von CleverGet analysieren lassen.

## <span id="page-8-0"></span>**Schritt 4: Discovery Plus Video auswählen und herunterladen**

Sobald Sie die Wiedergabeseite von Discovery Plus Video betreten haben, klicken Sie auf das

Download-Symbol in der unteren rechten Ecke, damit CleverGet Discovery Plus Downloader die Video-URL analysiert. Wenn CleverGet Discovery Plus Downloader das Video erfolgreich analysiert hat, öffnet sich eine "Download"-Seite mit allen verfügbaren Download-Optionen in verschiedenen Qualitäten/Auflösungen, Bildraten und Größen. Unter dem Video-Ergebnis-Panel sehen Sie die Optionen für die Ausgabe, die Audiospuren und die Untertitel-Einstellungen. Wählen Sie das Video, die Audiospuren, die Untertitel und das Ausgabeformat aus und entscheiden Sie, ob die Untertitel in das Ausgabevideo geremixt werden sollen oder nicht. Klicken Sie dann auf die Schaltfläche "Herunterladen", um den Download von Discovery Plus Shows/Filmen zu starten.

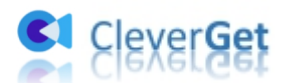

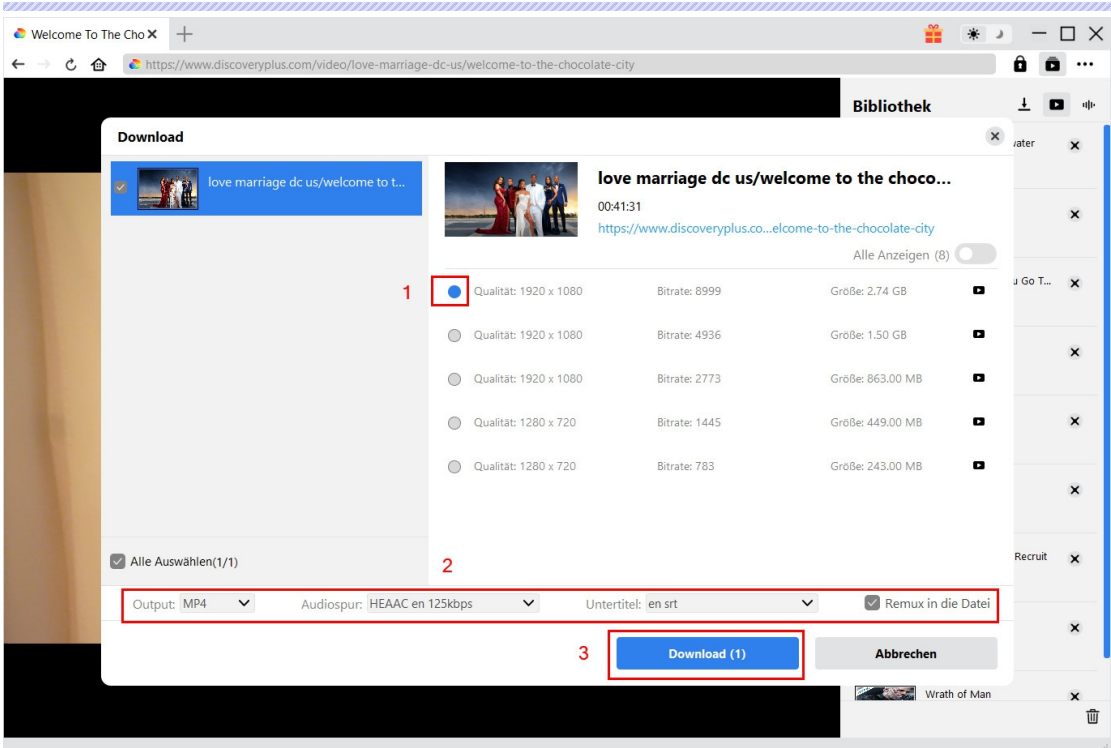

**Hinweis:** Die Untertitel werden in das Ausgabevideo integriert, wenn Sie die Option "Remux in Datei" aktivieren. Andernfalls werden die Untertitel entweder im SRT- oder SUP-Format separat gespeichert.

### <span id="page-9-0"></span>**Schritt 5: Download-Process anzeigen**

Sobald Sie den Download eines Discovery-Plus-Videos gestartet haben, wird auf der rechten Seite eine Seitenleiste eingeblendet, die den Download-Fortschritt unter der Registerkarte "Herunterladen" anzeigt. Sie können den Fortschritt und die Geschwindigkeit des Herunterladens einsehen. Klicken Sie auf das Symbol "Schließen" × um die Aufgabe zu beenden und zu löschen, sobald Sie es wünschen.

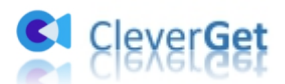

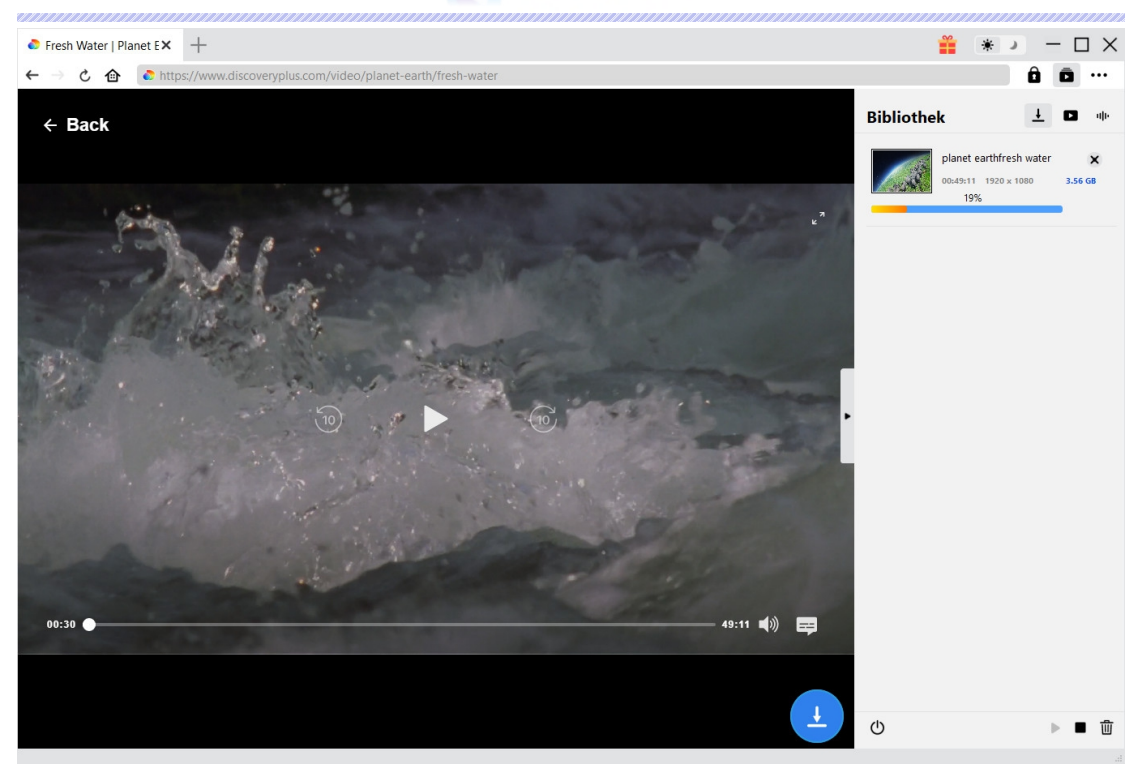

### <span id="page-10-0"></span>**Schritt 6: Heruntergeladene Discovery-Plus-Datei prüfen**

Wenn das Herunterladen abgeschlossen ist, wird das heruntergeladene Fenster automatisch unter der Registerkarte "Video" geöffnet. Klicken Sie auf die Schaltfläche "Abspielen" auf der Miniaturansicht der heruntergeladenen Datei, um sie abzuspielen, oder klicken Sie auf "Ordner öffnen", um die Datei an ihrem genauen Speicherort zu öffnen. Klicken Sie mit der rechten Maustaste, um die Datei mit Leawo [Blu-ray](https://www.leawo.org/blu-ray-player/?pdf=cleverget-discovery-plus-downloader) Player abzuspielen, sie zu löschen, alle heruntergeladenen Aufgaben zu löschen oder die ursprüngliche Webseite zu öffnen.

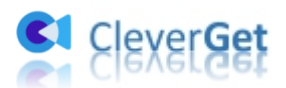

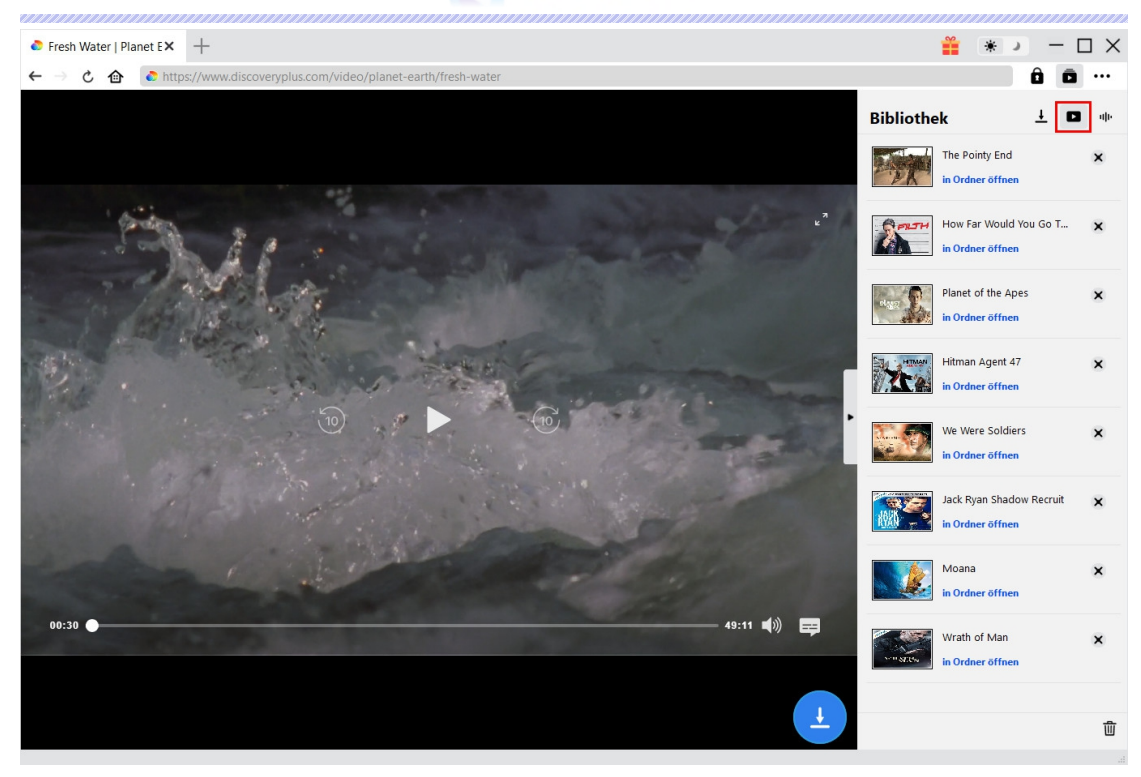

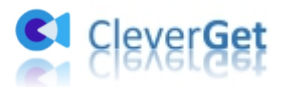

### <span id="page-12-0"></span>**Wie kann man CleverGet einstellen?**

Klicken Sie bei CleverGet auf das Symbol mit den drei Punkten, um mehrere Optionen im Dropdown-Menü aufzurufen, darunter: Jetzt kaufen, Registrieren, Einstellungen, Benutzerhandbuch, Support, Überprüfung, Fehlerbericht, Über und Nach Update suchen. Klicken Sie auf eine beliebige Option, um die gewünschte Hilfe zu erhalten.

Um CleverGet einzustellen, klicken Sie auf die Option "Einstellungen", um das Panel "Einstellungen" zu öffnen. Nachdem Sie alle Einstellungen vorgenommen haben, klicken Sie auf die Schaltfläche "Speichern", um alle Änderungen zu speichern.

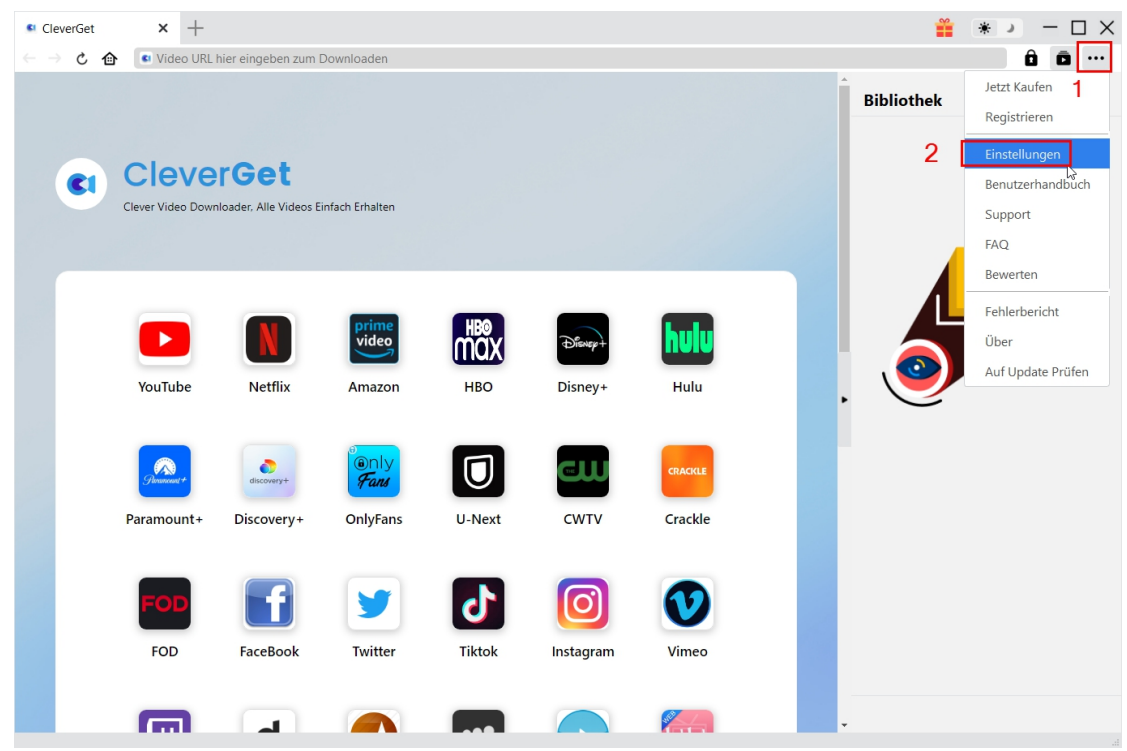

Es gibt 2 Registerkarten im Bereich "Einstellungen". Hier stellen wir sie nacheinander vor.

#### <span id="page-12-1"></span>**Allgemein**

Unter dem Punkt "Allgemein" finden Sie fast alle grundlegenden Einstellungen, die Sie benötigen: 1. **Sprache:** In diesem Abschnitt können Sie die Sprache der Benutzeroberfläche ändern, wobei 5 Sprachen zur Auswahl stehen.

2. **Erscheinungsbild:** Hier können Sie zwischen dem hellen und dem dunklen Modus

umschalten, indem Sie auf der Hauptseite auf das Symbol "Heller/Dunkler Modus" klicken.

3. **Maximale Download-Aufgaben:** Die maximale Anzahl der Download-Aufgaben kann von 1 bis 5 geändert werden.

4. **Video speichern auf:** Zeigen Sie das Standardverzeichnis zum Speichern heruntergeladener Videos an, und ändern Sie esnach Ihren persönlichen Vorlieben.

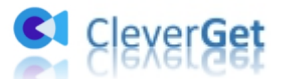

5. **Audio speichern auf:** Zeigen Sie das Standardverzeichnis zum Speichern heruntergeladener Audiodateien an, und ändern Sie es nach Ihren persönlichen Vorlieben.

6. **Unterordner für jeden Stream Services erstellen:** Erstellen Sie automatisch Unterordner für alle Module und speichern und klassifizieren Sie heruntergeladene Videos in den entsprechenden Unterordnern.

7. **Cache**: Anzeigen des Programm-Browser-Caches und Option zum Löschen des Caches mit einem Klick, um Probleme wie Programmabstürze, Programmstillstand usw. zu beheben.

8. **Neue Registerkarte:** Wählen Sie, ob eine neue Registerkarte zur Standardseite oder zur leeren Seite geöffnet werden soll.

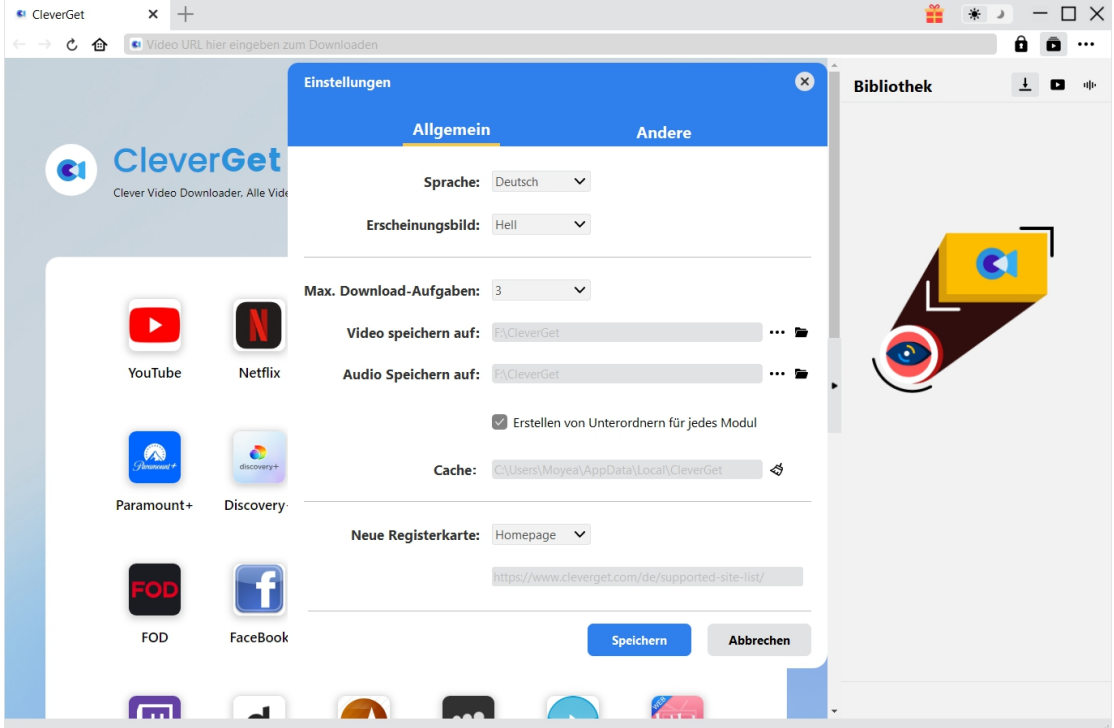

## <span id="page-13-0"></span>**Andere**

Öffnen Sie "Andere", um Funktion "Autom. Update prüfen" zu aktivieren/deaktivieren und legen die Häufigkeit fest, mit der CleverGet nach Updates suchen. Schaltfläche "Update überprüfen".

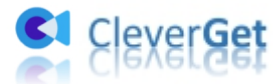

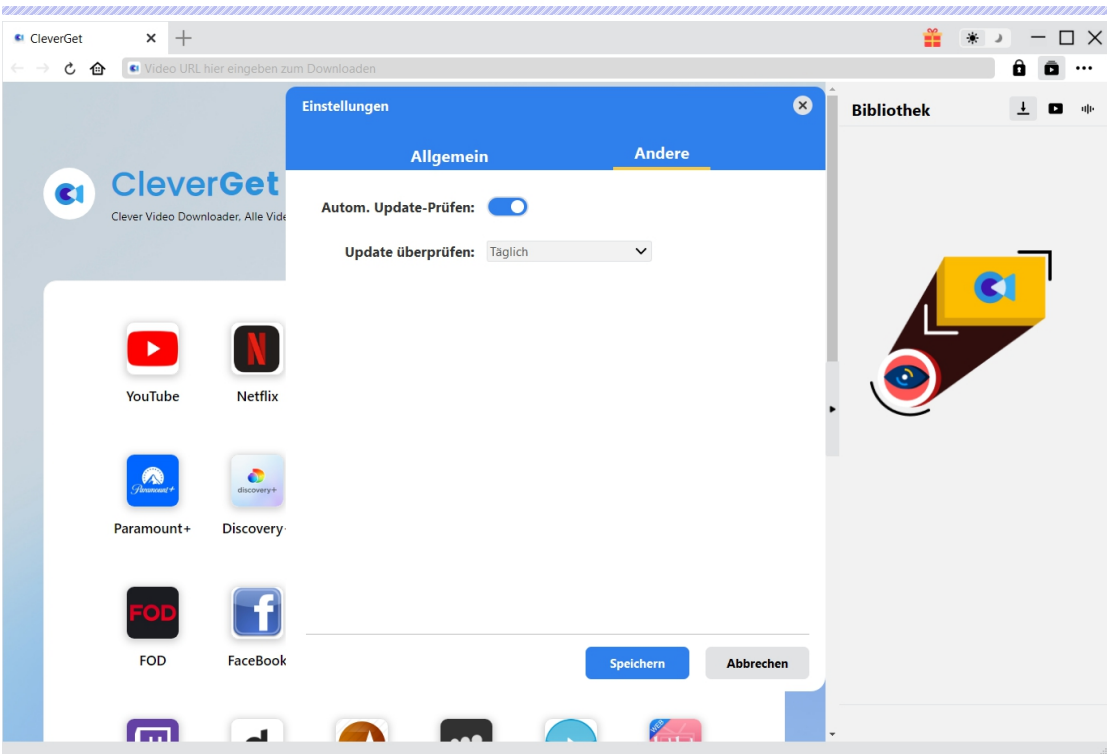